# **Цифровая ультразвуковая диагностическая система Mindray**

# **DP-10Vet**

**Руководство оператора**

# Содержание

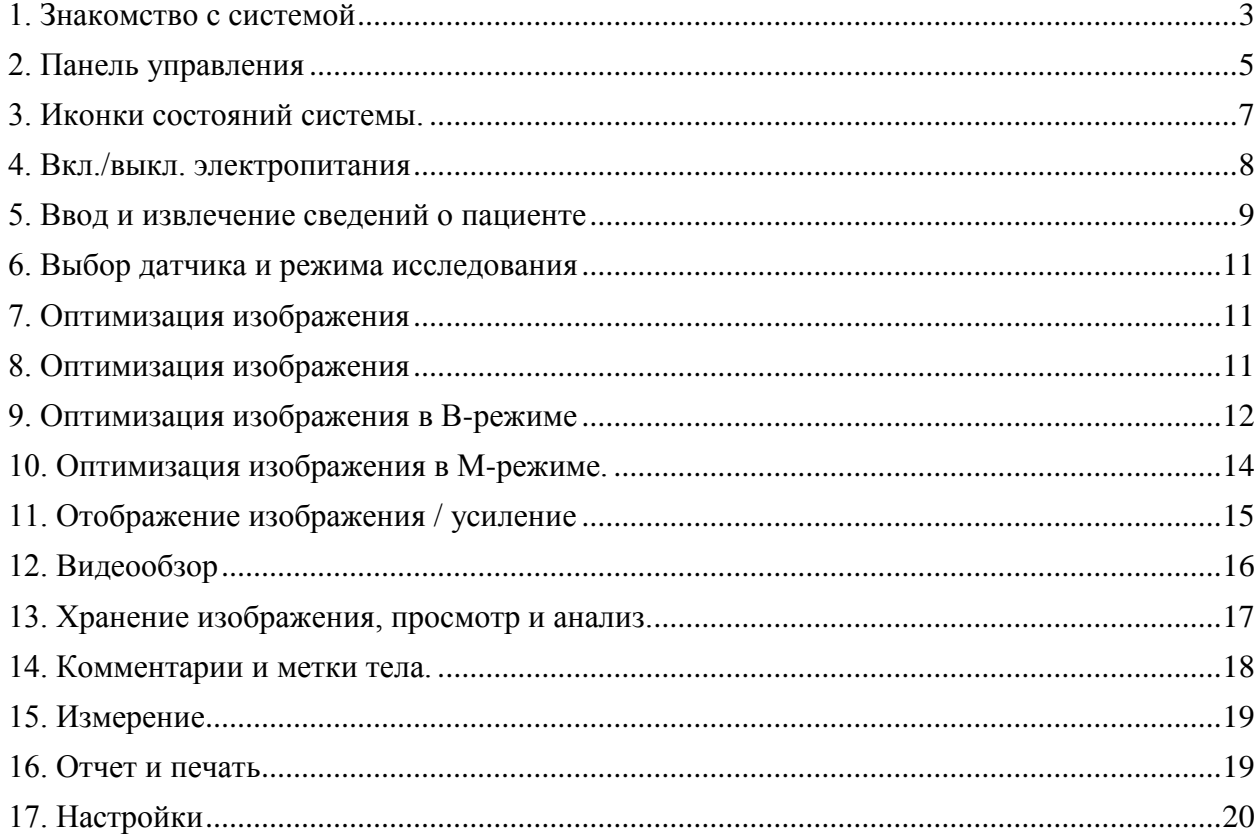

## <span id="page-2-0"></span>**1. Знакомство с системой**

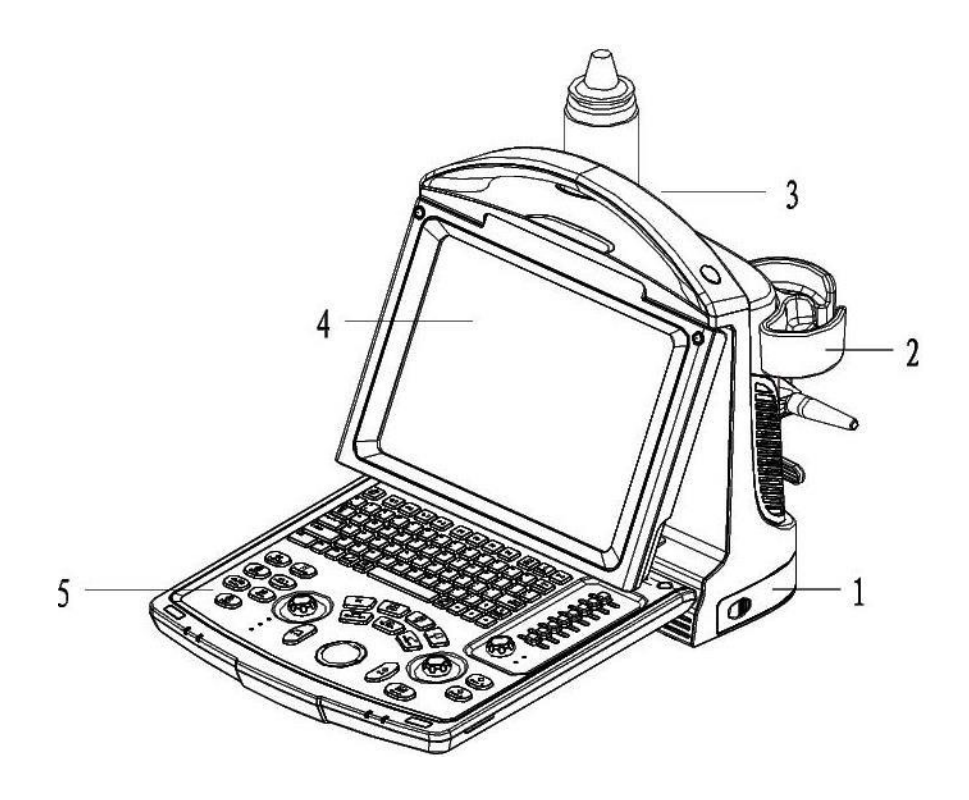

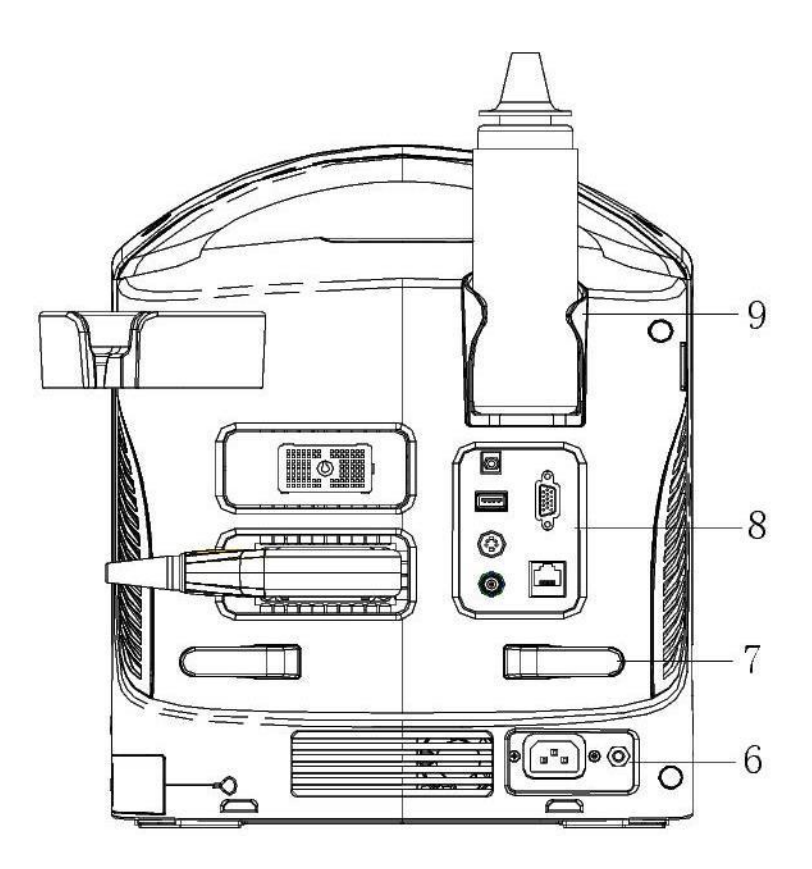

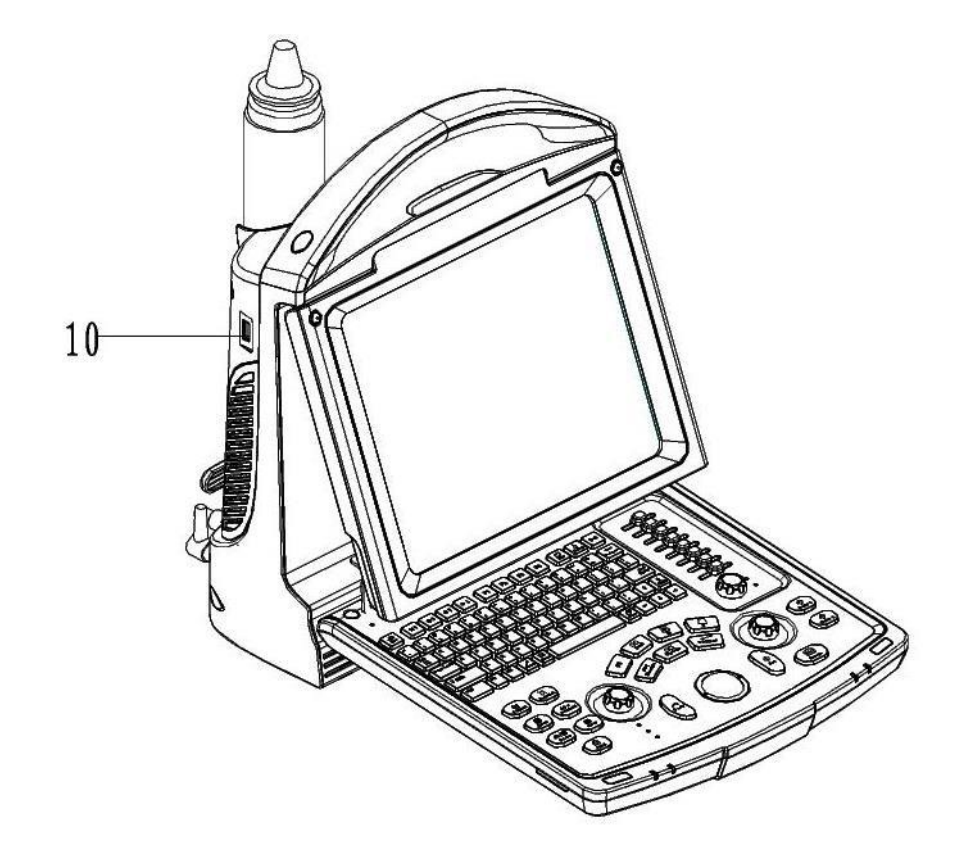

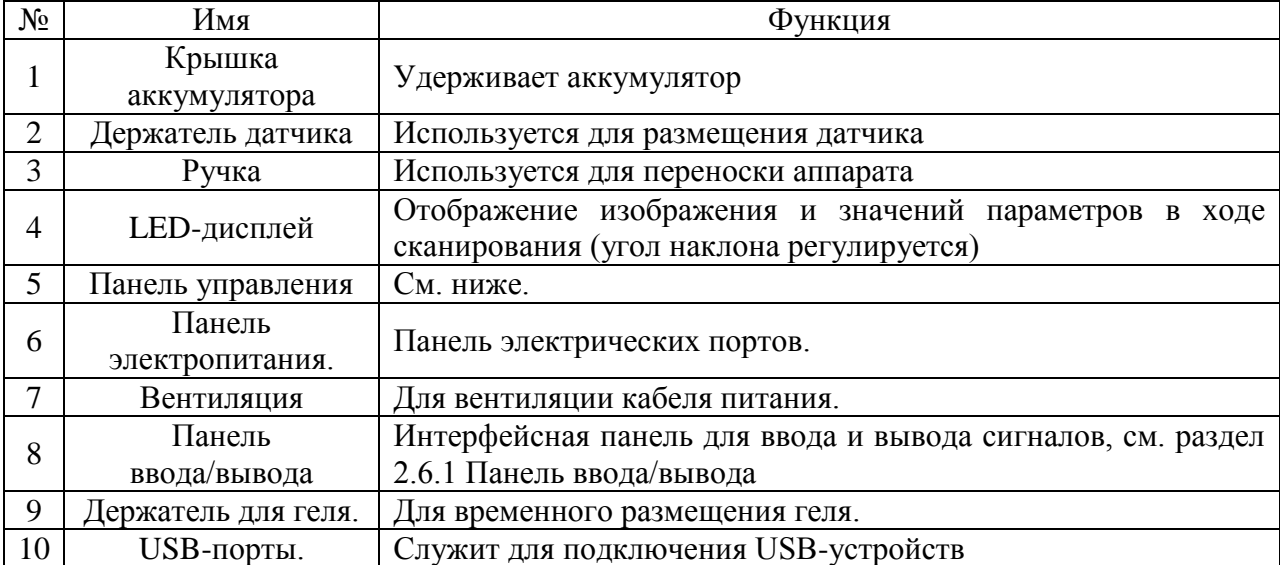

# <span id="page-4-0"></span>2. Панель управления

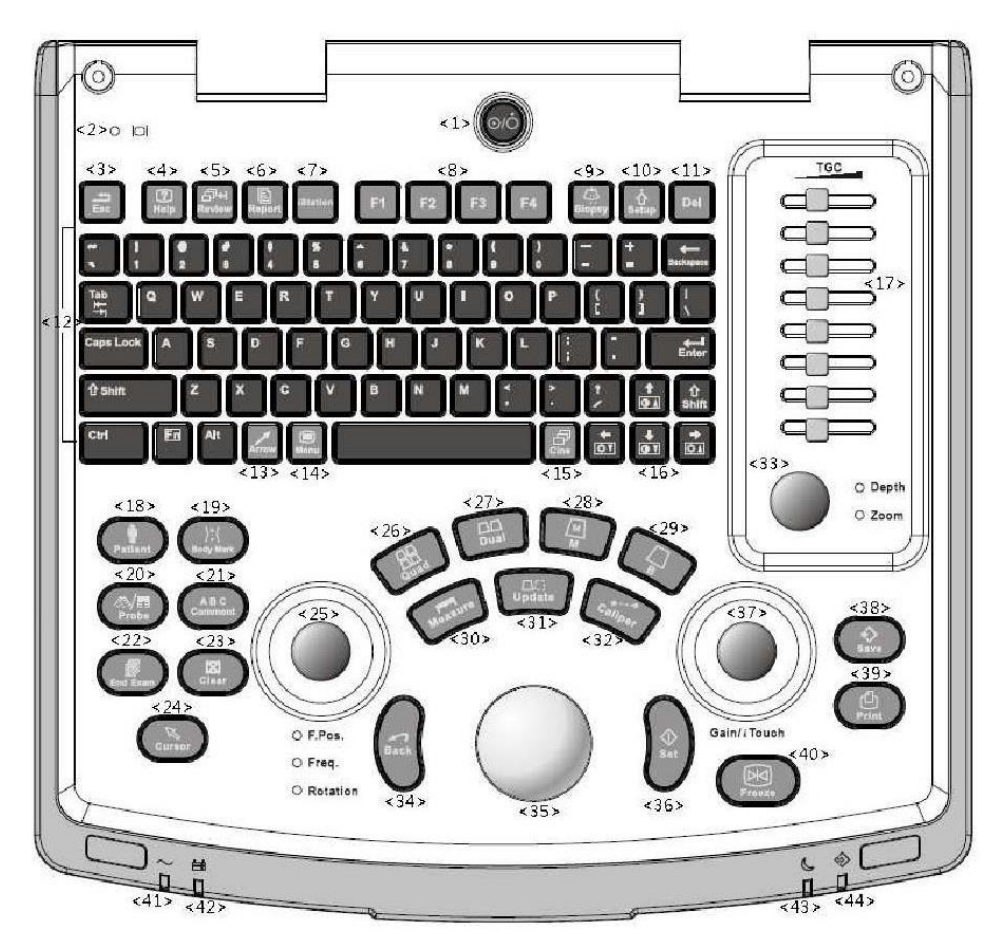

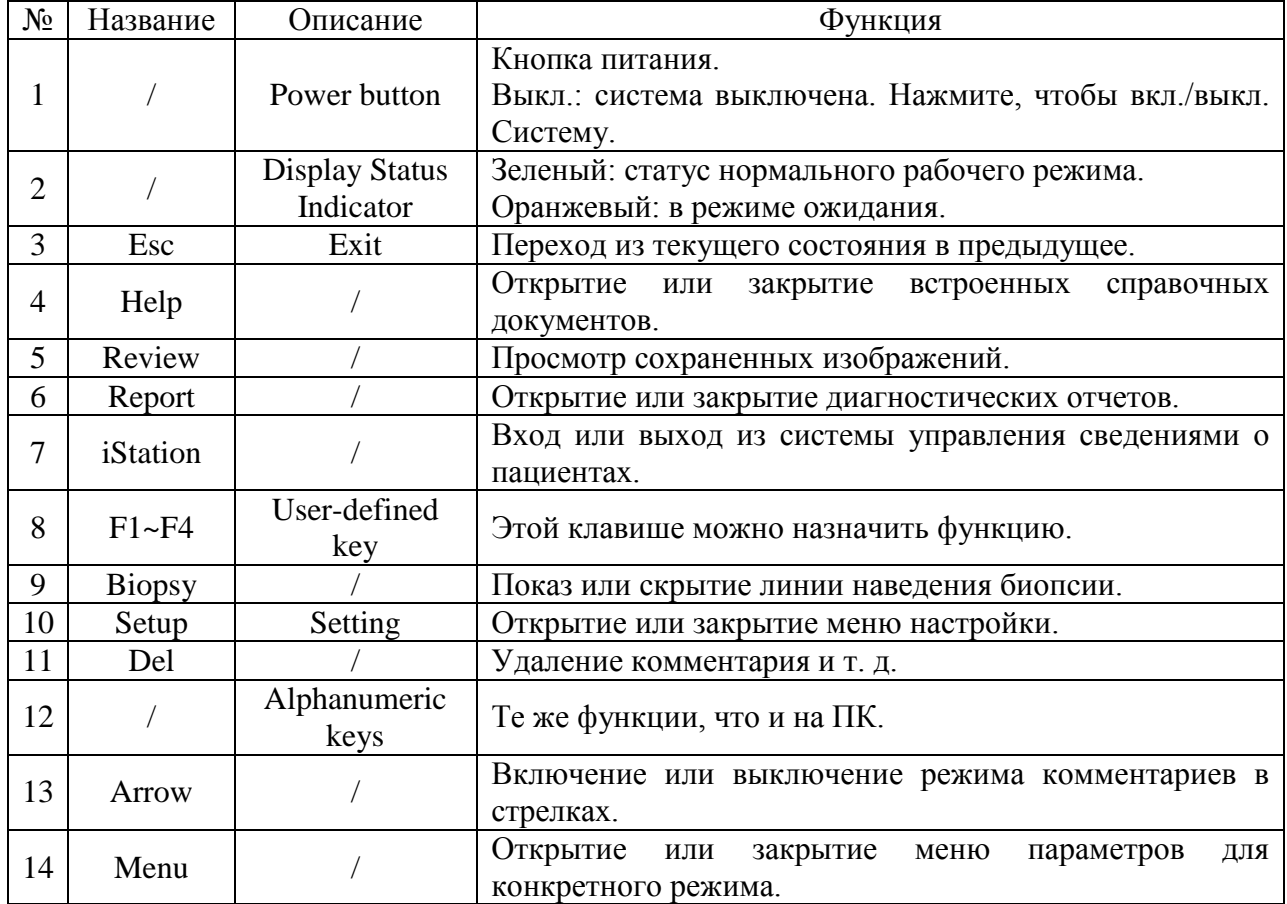

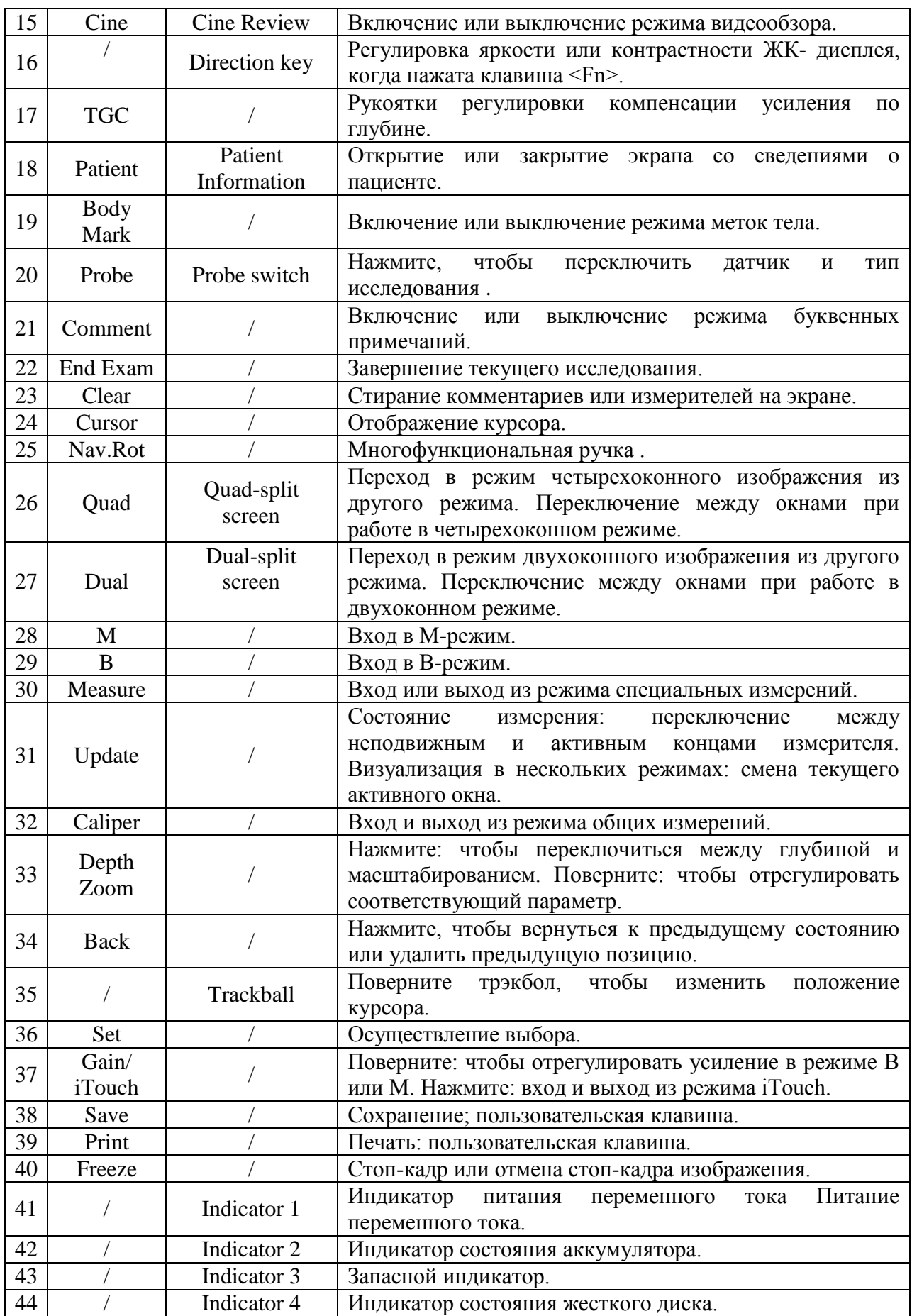

# <span id="page-6-0"></span>**3. Иконки состояний системы.**

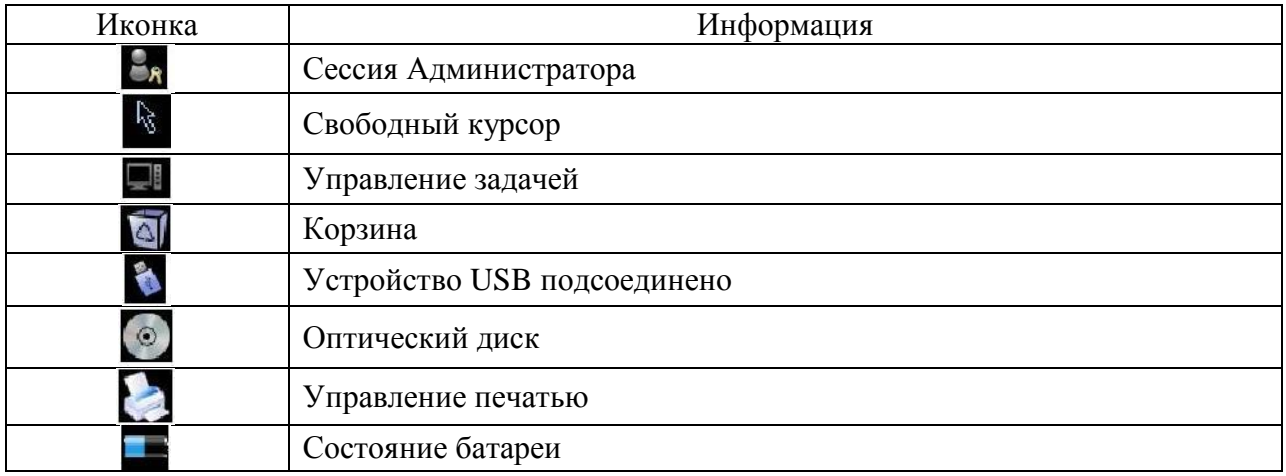

## <span id="page-7-0"></span>**4. Вкл./выкл. электропитания**

*ВНИМАНИЕ! Обязательное ежедневное обслуживание и проверки гарантируют безопасную и эффективную работу системы. При появлении признаков неправильной работы системы нужно сразу же прекратить сканирование. Если система продолжает работать неправильно, необходимо выключить ее и обратиться в отдел обслуживания клиентов или к торговому представителю компании Mindray. При продолжительном использовании неправильно функционирующей системы можно нанести вред пациенту или испортить оборудование.*

#### *Включение:*

- 1. Подключите шнур питания системы к надлежащему источнику питания, индикаторы питания загорятся.
- 2. Нажмите кнопку питания, чтобы включить систему и индикаторы загорелись зеленым цветом.

Нажмите кнопку питания сразу, как батарея зарядится.

#### *Обычное выключение:*

Мягко нажмите кнопку питания один раз в правом верхнем углу панели управления. На экране появится оповещение об отключении:

- Выключение: нормальное выключение системы
- Cancel: отмена выключения

Если не планируется использовать систему в течение длительного времени, то после выключения питания системы следует отсоединить ее от внешнего источника питания, и отключить электропитание всех периферийных устройств, подсоединенных к системе.

#### *Выключение напрямую:*

Если система не отключается описанным выше способом, нажмите и долго удерживайте кнопку питания. Система отключится сразу, без высвечивания предупреждений на экране. Отключение системы таким способом может привести к потере данных.

#### *ПРИМЕЧАНИЕ:*

*1. НЕ спешите выключать систему напрямую. При этом могут быть уничтожены данные.*

*2. После обновления программного обеспечения выключите систему в штатном режиме, чтобы гарантировать полное обновление.*

### <span id="page-8-0"></span>5. Ввод и извлечение сведений о пациенте

Ввод сведений о пациенте:

- 1. Нажмите End Exam, чтобы завершить текущее исследование и начать новое.
- 2. Нажмите Patient, чтобы открылся экран «Инф.пациента».
- 3. Введите основные сведения о пациенте.
- 4. Выберите тип исследования.
- 5. Введите необходимую информацию для данного типа исследования
- 6. Нажмите [ОК] для сохранения введенной информации и выхода; Или нажмите [Отмена] для отмены введения данных и выхода.

#### Извлечение сведений о паиценте:

- 1. Откройте экран iStation:
	- $\bullet$  Нажмите <iStation> на панели управления;
	- Или нажмите [iStation] на экране «Инф.пациента»;
	- Или нажмите <Review> на панели управления, затем нажмите [iStation] на экране.
- 2. В поле «Источн.данн» выберите расположение сведений о пациенте.
- 3. Введите условия поиска: «Имя», «ID», «ВОD» или «Дата обсл.» (по умолчанию выбрано «Имя»). Система отобразит результаты в режиме реального времени.
- 4. При выборе пациента можно увидеть изображения и отчеты по его исследованиям в отдельном файловом листе
- 5. Выберите в списке требуемые сведения о пациенте. Откроется следующее меню:

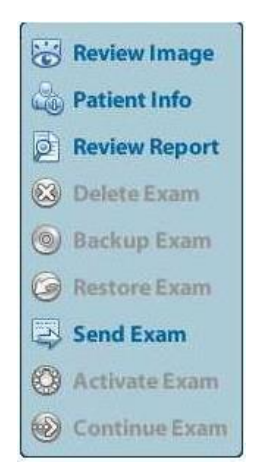

#### *Описание функций:*

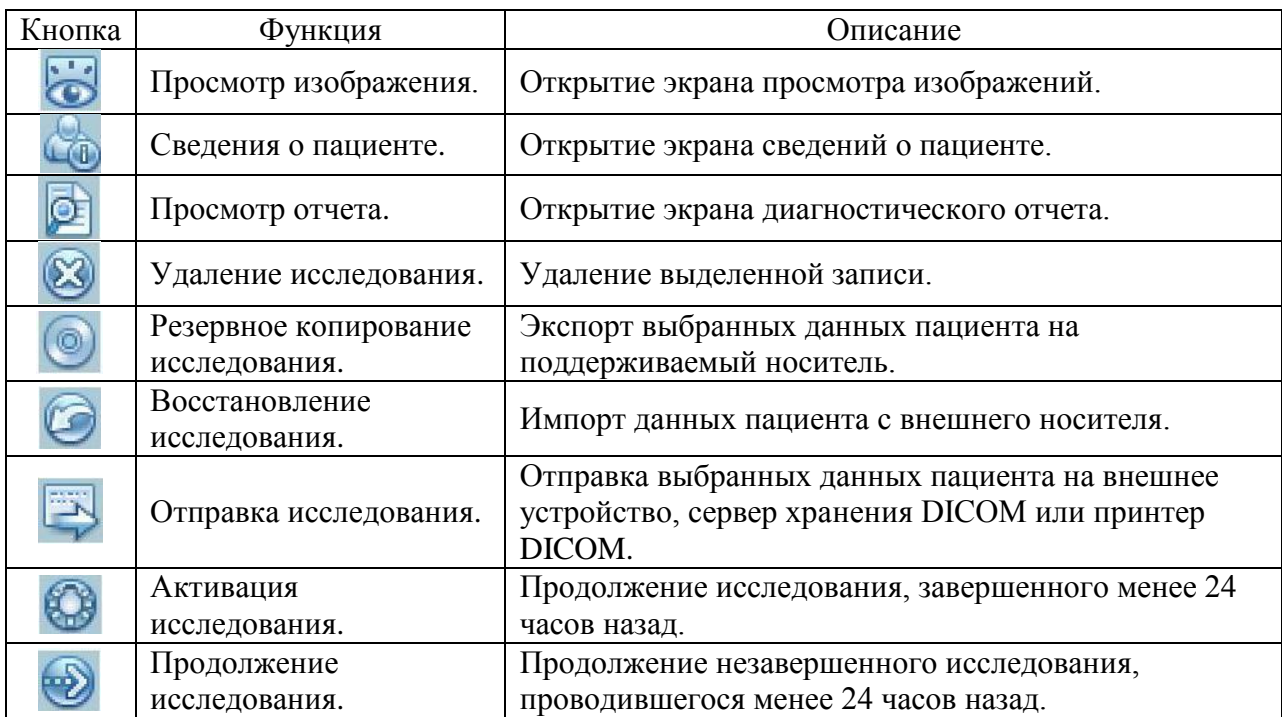

#### *Другие кнопки:*

- [Нов.иссл]: Нажмите, чтобы открыть экран «Инф.пациента» с одновременным импортом соответствующих сведений о пациенте в новое исследование. После исправления сведений о пациенте на экране «Инф.пациента» нажмите [OK], чтобы начать новое исследование.
- [Выдел.все исслед]: Выбор всех записей.
- [Вых.]: выход с экрана iStation.

### <span id="page-10-0"></span>6. Выбор датчика и режима исследования

После подсоединения датчика:

- 1. Нажмите <Probe>, чтобы открыть следующее диалоговое окно.
- 2. Режим исследования выбирайте с помощью трекбола и клавиши <Set>.

# <span id="page-10-1"></span>7. Оптимизация изображения

Регулировка через меню изображения:

Нажмите клавишу <Menu> или многофункциональную ручку, чтобы открыть меню, и отрегулируйте параметр с помощью трекбола  $\le$ Set $>$ и клавиши либо многофункциональной ручки.

Регулировка через панель управления:

Трекбол, клавиша панели управления, ручка или ползунки.

## <span id="page-10-2"></span>8. Оптимизация изображения

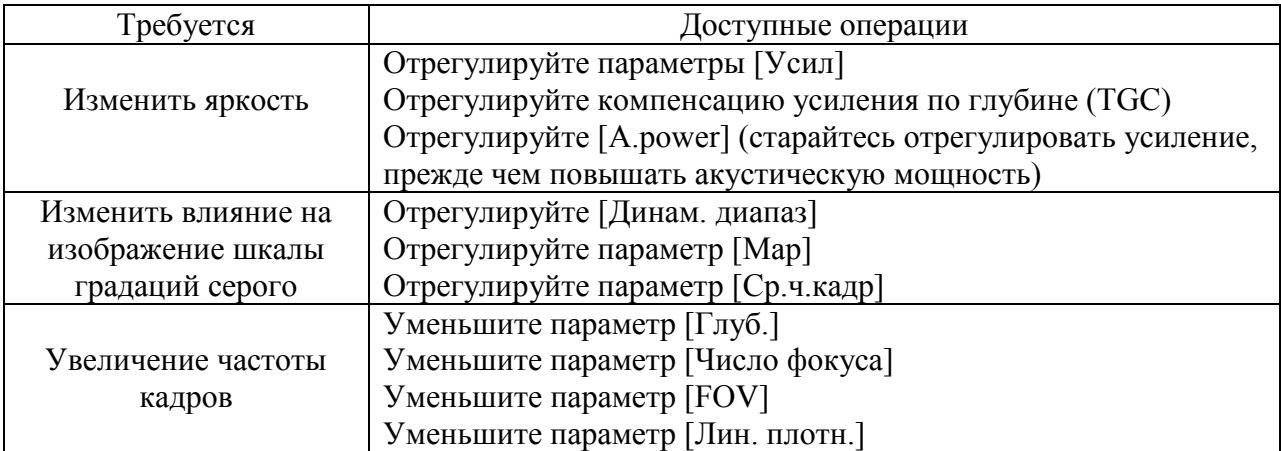

## <span id="page-11-0"></span>**9. Оптимизация изображения в В-режиме**

- 1. Введите сведения о пациенте и выберите подходящий датчик и режим исследования.
- 2. Нажмите <B> на панели управления, чтобы войти в B-режим.
- 3. Отрегулируйте параметры, чтобы оптимизировать изображение.
- 4. При необходимости выполните другие операции (например, измерение или калибровку).

*Параметры В-режима:*

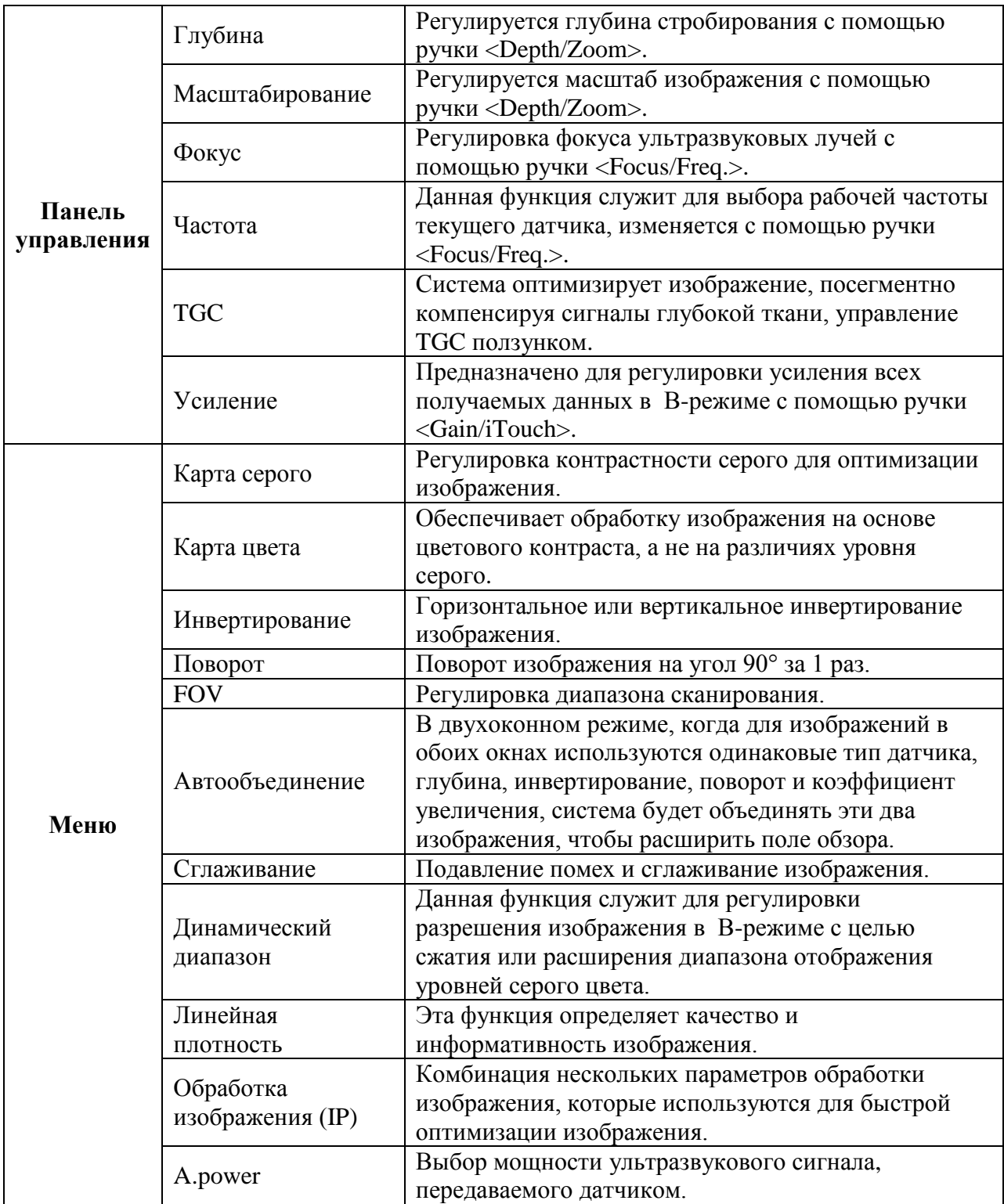

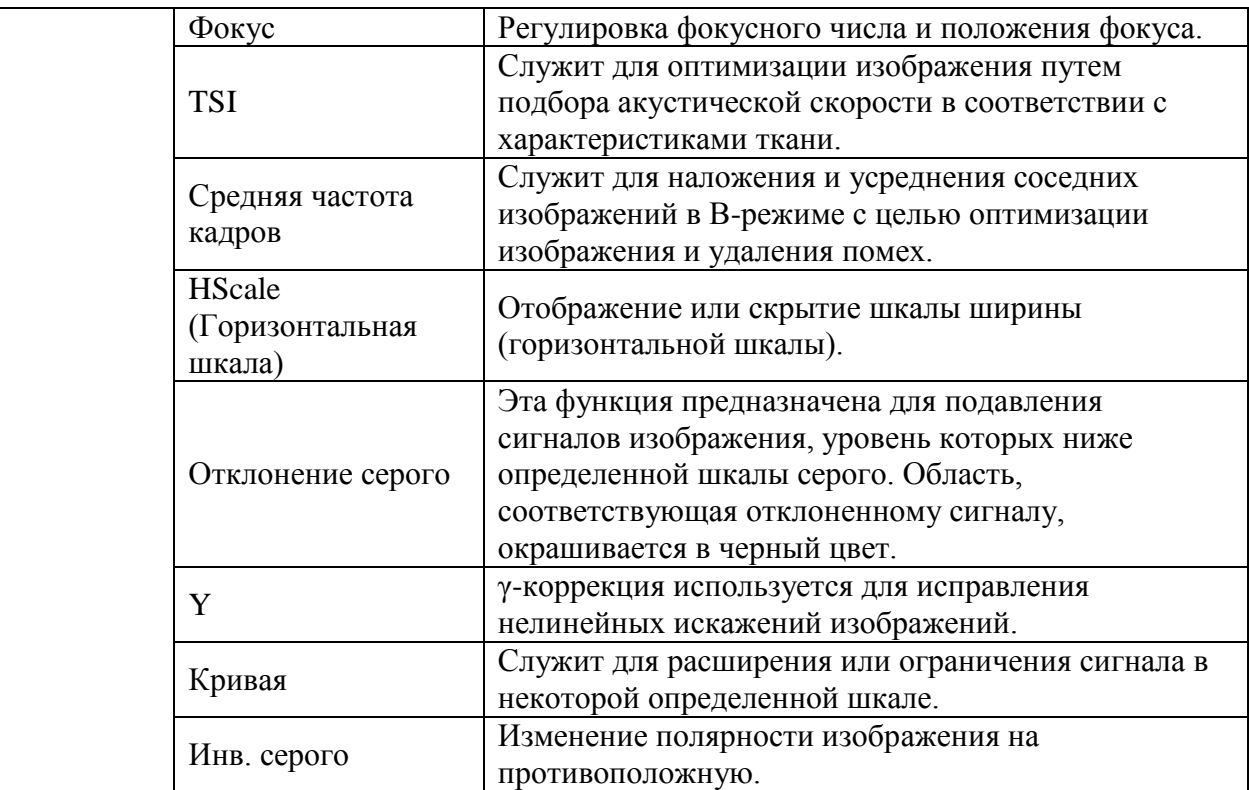

### <span id="page-13-0"></span>**10. Оптимизация изображения в M-режиме.**

- 1. Во время сканирования в B-режиме выберите высококачественное изображение и отрегулируйте исследуемую область так, чтобы она оказалась в центре этого изображения.
- 2. Нажмите <M> на панели управления и вращайте трекбол, чтобы отрегулировать линию стробирования.
- 3. Нажмите еще раз <M> или <Update> на панели управления, чтобы перейти в Mрежим, который позволяет наблюдать движение ткани вместе с изображениями Bрежима.
- 4. При необходимости линию стробирования можно также регулировать во время сканирования.
- 5. Отрегулируйте параметры изображения для получения оптимизированных изображений.
- 6. При необходимости выполните другие операции (например, измерение или калибровку).

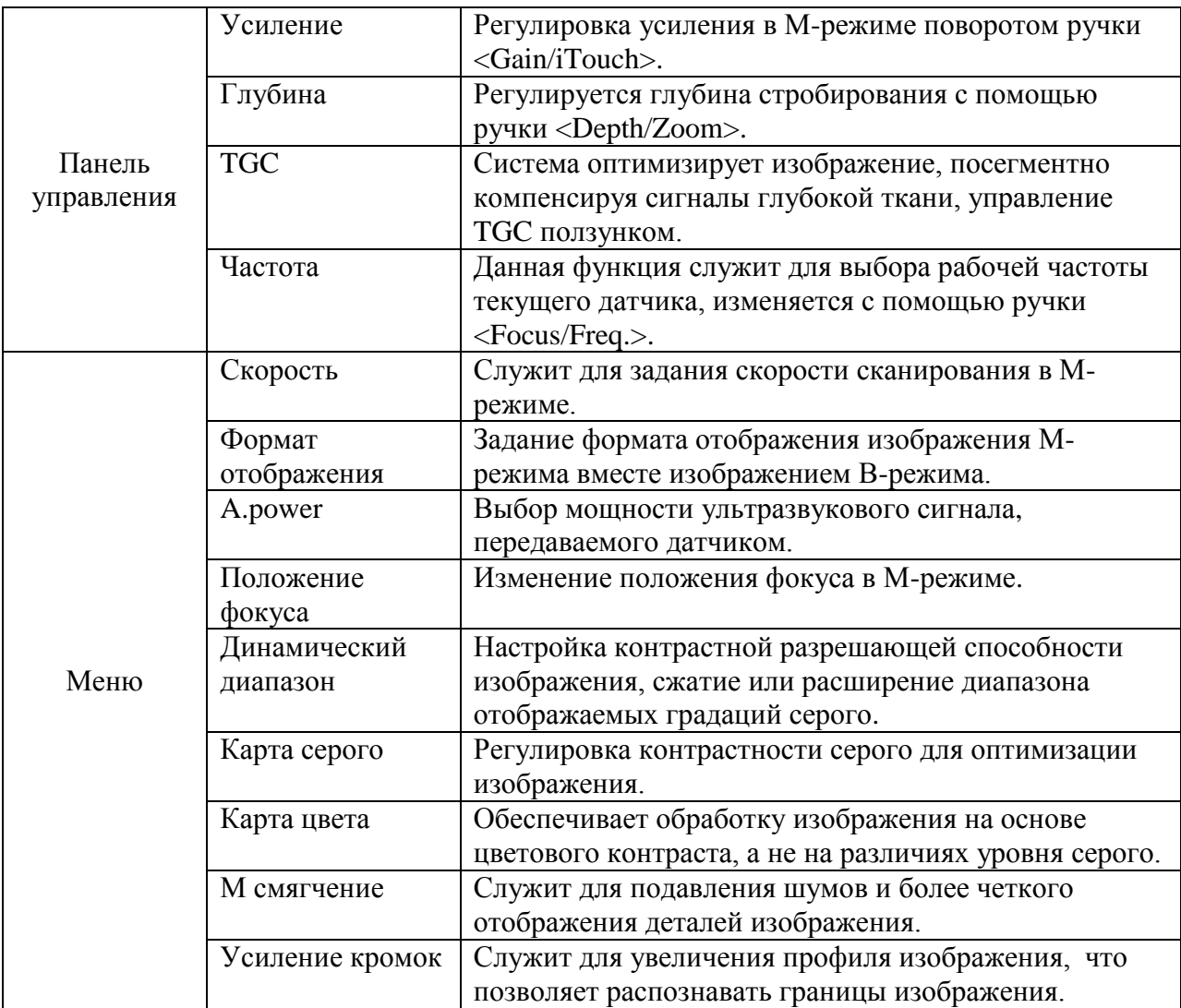

## <span id="page-14-0"></span>**11. Отображение изображения / усиление**

#### *Разделение экрана*

Система поддерживает двухоконный (B/B) и четырехоконный (4B) формат отображения. Но активно только одно окно.

- Двухоконное отображение: для входа в двухоконный режим нажмите клавишу  $\langle$ Dual> на панели управления, затем с помощью клавиши  $\langle$ Dual> переключитесь между двумя изображениями. Для выхода нажмите <B> на панели управления.
- Четырехоконное отображение: для входа в четырехоконный режим нажмите клавишу <Quad> на панели управления, затем с помощью клавиши <Quad> переключитесь между четырьмя изображениями. Для выхода нажмите <B> на панели управления.

#### *Точечное масштабирование*

1. Переход в состояние масштабирования:

Во время сканирования изображения в реальном виде нажмите ручку <Depth/Zoom> на панели управления, чтобы включить индикатор масштабирования.

2. Отрегулируйте исследуемую область:

Вращая трекбол, измените размер и положение рамки, переключаясь между размером и положением с помощью клавиши <Set>. После задания контрольного объема нажмите ручку <Zoom>, чтобы войти в состояние точечного масштабирования.

3. Выход:

В режиме точечного масштабирования нажмите ручку <Depth/Zoom> еще раз.

#### *Панорамное масштабирование*

- 1. Переход в состояние масштабирования:
	- Сделайте стоп-кадр изображения и нажмите ручку <Depth/Zoom> на панели управления, чтобы включить индикатор масштабирования. Отобразится «картинка в картинке».
- 2. Вращайте ручку <Depth/Zoom>, чтобы изменить коэффициент увеличения в интервале.
- 3. Выход:
	- Нажмите ручку <Depth/Zoom>.
	- Отмените стоп-кадр изображения, и система автоматически выйдет из состояния панорамного масштабирования.

# <span id="page-15-0"></span>**12. Видеообзор**

Система поддерживает просмотр в ручном и автоматическом режиме.

- 1. Нажмите <Freeze>, чтобы сделать стоп-кадр изображения и автоматически войти в ручной режим видеообзора автоматически.
- 2. Для регулирования поверните трекбол.
- 3. Нажмите [Автовосп.] в меню.
- 4. Поверните трекбол, чтобы войти в ручной режим видеообзора.
- 5. Нажмите <Cine> или <Esc> для выхода из видеообзора

#### *Настройка области видеообзора:*

Для автоматического просмотра можно задать сегмент кинопетли. После того, как система перейдет в состояние видеообзора, выполните следующие пункты для настройки области видеообзора.

a) Задайте первый кадр: чтобы задать исходную позицию, вручную найдите кадр, который хотите сделать начальным, и затем нажмите пункт [Уст. лев], чтобы установить метку начала.

b) Задайте последний кадр: чтобы задать конечную позицию, вручную найдите кадр, который хотите сделать конечным, и затем нажмите пункт [Уст. прав], чтобы установить метку конца.

c) Нажмите [Автовосп], чтобы войти в автоматический обзор.

# <span id="page-16-0"></span>**13. Хранение изображения, просмотр и анализ.**

#### *Сохранение:*

- 1. На экране изображения нажмите «быструю» клавишу, чтобы сохранить однокадровое изображение в формате FRM.
- 2. На экране изображения нажмите «быструю» клавишу, чтобы сохранить однокадровое изображение в формате BMP.
- 3. Нажмите <Freeze>, чтобы сделать стоп-кадр, и «быструю» клавишу, чтобы сохранить видеофайл в формате CIN.
- 4. Чтобы сохранить уже имеющиеся файлы на другой носитель или в другом формате: нажмите кнопку → под уменьшенным изображением, или нажмите <Backup Exam> или <Send Exam> на экране iStation или экране обзора.

#### *Просмотр:*

Можно просматривать все изображения, сохраненные в исследовании, и отправлять, удалять и анализировать их.

- 1. После того, как изображение текущего исследования сохранено, его уменьшенная копия появится в правой стороне экрана, и можно просмотреть его.
- 2. Нажмите <Review> для перехода в режим просмотра.
- 3. Выберите исследование пациента на экране iStation и нажмите <Review Image>, чтобы войти в просмотр изображений пациента.

#### *Анализ изображения:*

Анализ изображения заключается в просмотре, увеличении, выполнении постобработки и измерений, добавлении комментариев и видеообзоре (многокадровом просмотре) сохраненного изображения.

- 1. В режиме сканирования изображения или стоп-кадра дважды нажмите миниатюру, сохраненную в данном исследовании, чтобы перейти в состояние анализа изображения.
- 2. Дважды щелкните выбранную миниатюру, чтобы открыть изображение.
- 3. Нажмите <Esc> для выхода из режима анализа.

### <span id="page-17-0"></span>**14. Комментарии и метки тела.**

#### *Добавление комментария:*

- 1. Вход в режим комментариев
- Чтобы войти в режим комментариев, нажмите клавишу [Comment]. Курсор превратится в «|».
- Нажмите любую буквенно-цифровую клавишу, и рядом с курсором появится соответствующая буква или цифра.
- Нажмите клавишу <Arrow>, чтобы перейти к добавлению стрелок.

Советы: по умолчанию при входе системы в состояние комментариев все символы вводятся в верхнем регистре. Индикаторная лампа клавиши <Caps Lock> горит.

- 2. Установите курсор в том месте, где нужно поместить комментарий. Добавьте к изображению новый комментарий, соответствующий реальной действительности. Здесь можно изменять, перемещать, удалять, скрывать или показывать завершенные комментарии.
- 3. Выход из режима комментариев
- В состоянии комментариев нажмите клавишу <Comment>.
- Либо нажмите <ESC> или любую иную клавишу режима работы, например <Caliper>, <Measure> и т.п.
- В режиме добавления стрелок нажмите клавишу <Arrow>.

#### *Добавление меток тела:*

- 1. Для входа в режим меток тела нажмите клавишу <Body Mark>.
- 2. Выберите метку тела. Выделите требуемую метку тела, наведя на нее курсор, и нажмите клавишу <Set>, чтобы добавить выбранную метку тела, или вращайте многофункциональную ручку, чтобы просмотреть метки тела.
- 3. Нажмите клавишу <Set>, чтобы подтвердить выбор.
- 4. Регулировка положения и ориентации метки датчика:
- С помощью трекбола переместите метку датчика в нужное место.
- Подберите ориентацию, поворачивая многофункциональную ручку.
- Нажмите клавишу <Set>, чтобы подтвердить положение и ориентацию метки датчика и выйти из режима меток тела.

*ПРИМЕЧАНИЕ: Если в режиме меток тела не выбран ни один объект, то при нажатии кнопки <Clear> будут удалены все комментарии, метки тела и общие измерения, имеющиеся на экране.*

# <span id="page-18-0"></span>15. Измерение

#### Общие измерения и специальные измерения:

Измерения можно выполнять на увеличенном изображении, на стоп-кадре или в режиме видеообзора.

- 1. На панели управления нажмите клавишу <Caliper>, чтобы перейти к общим измерениям, или нажмите клавишу <Measure>, чтобы перейти к специальным измерениями. Для выхода нажмите клавишу <Caliper> или <Measure> еще раз.
- 2. Установите курсор в меню измерений, нажмите <Set>, чтобы активировать пункт.
- 3. Наведите курсор на необходимое измерение и нажмите клавишу <Set>. Для отмены последнего действия воспользуйтесь клавишей <Clear>.

# <span id="page-18-1"></span>16. Отчет и печать

#### Omyem:

1. Просмотр отчета

Нажмите [Отчет], чтобы войти в экран отчета.

- 2. Редактирование отчета
- Редактирование измеренных данных: переместите курсор в текстовое окно измерения и нажмите <Set>, чтобы отредактировать.
- Добавление/Удаление изображений: нажмите <Image> на странице отчета, чтобы перейти на экран действий с изображениями.
- Анализирование данных: нажмите <Analyze>, чтобы проанализировать пункты, заданные по умолчанию.
- Чтобы очистить все данные, кроме информации о пациенте в диалоговом окне отчета, выберите <Clear all>.
- Вход в заметки по ультразвуку.
- 3. Экспортирование отчета: нажмите [Export], чтобы экспортировать отчет в RTF или PDF формате.
- 4. Выход из режима отчета.
- Нажмите [Отчет] или [ОК], чтобы подтвердить изменение и выйти.
- Нажмите <Esc> или <Cancel>, чтобы выйти.

#### Печать:

1. Печать отчета.

На экране отчета нажмите <Print> или с помощью пользовательской кнопки напечатайте отчет.

- 2. Печать изображения.
- Нажмите пользовательскую кнопку, чтобы напечатать изображение.
- Выберите изображение, которое необходимо распечатать, на iStation или экране обзора и нажмите [Отправить на] для выбора принтера.
- Выберите изображение среди миниатюр, нажмите [Отправить на] и выберите принтер.

# <span id="page-19-0"></span>17. Настройки

Функция настройки предназначена для задания параметров конфигурации работы системы и управления данными пользовательской настройки рабочего процесса. В случае необходимости изменения заводских настроек, выполните следующие действия:

- 1. Нажмите <Setup>, чтобы открыть экран настройки, щелкните по нужному пункту для перехода к соответствующему экрану:
- [System Preset]: для настройки основной информации и функций.
- [Exam Preset]: настройка режимов измерения для датчиков, и особые настройки изображений.
- [Measure Preset]: настройка измерений.
- [Print Preset]: настройка работы принтера, настройка драйвера.
- [Network Preset] & [DICOM Preset]: настройка параметров сети и DICOM.
- 2. Установление значения элемента
- Нажмите <Save>, чтобы подтвердить
- Нажмите <Cancel> для отмены настроек